# **FUJIFILM**

# **DIGITAL CAMERA**  $\times$ IOOVI

# **Guía de nuevas características**

Versión 1.10

Las funciones añadidas o modifi cadas debido a las actualizaciones de firmware podrían no coincidir con las descripciones indicadas en la documentación que se entrega con este producto. Visite nuestro sitio web para obtener información sobre las actualizaciones disponibles para los diferentes productos:

*https://fujifilm-x.com/support/download/firmware/cameras/*

### **Contenido**

La versión 1.10 del firmware X100VI agrega las funciones o actualizaciones que se enumeran a continuación. Para obtener la versión más reciente del manual, visite el siguiente sitio web.  *https://fujifilm-dsc.com/en-int/manual/*

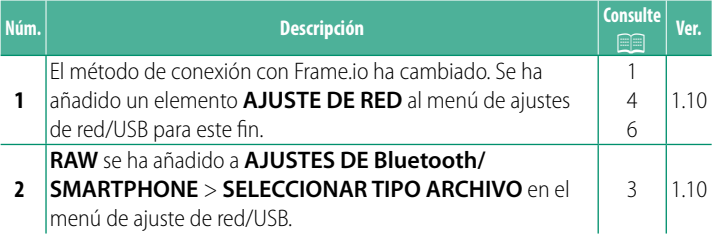

### **Cambios y adiciones**

Los cambios y adiciones son como se indica a continuación.

#### <span id="page-2-0"></span>**Carga de archivos a Frame.io** Ver. 1.10

Cargue archivos a Frame.io.

**N** Confirme que el reloj de la cámara esté ajustado a la hora y fecha correctas antes de proceder.

#### **Conexión mediante LAN inalámbrica**

Conéctese a Frame.io mediante una LAN inalámbrica.

- **1** Seleccione **AJUSTE DE RED** en el menú de ajuste de red/ USB.
- **2** Seleccione **NO CREADO**.

N También puede seleccionar o editar la red existente.

#### **3** Seleccione **AJUSTE DE PUNTO DE ACCESO**.

Seleccione **AJUSTES DE DIRECCIÓN IP** para elegir la dirección IP manualmente como se describe en "Conexión mediante una dirección IP".

**4** Seleccione **CONFIG. SENCILLA**.

N Para seleccionar un router de LAN inalámbrica o introducir el SSID del router manualmente, seleccione **CONFIG. MANUAL. CONFIGURAR LA CONEXIÓN**<br> **CONFIGURAR LA CONEXIÓN** 

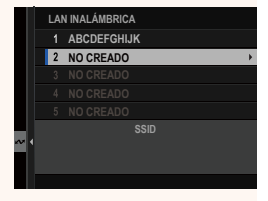

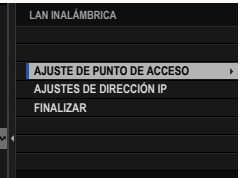

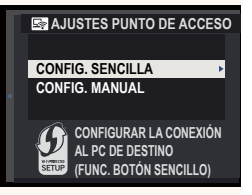

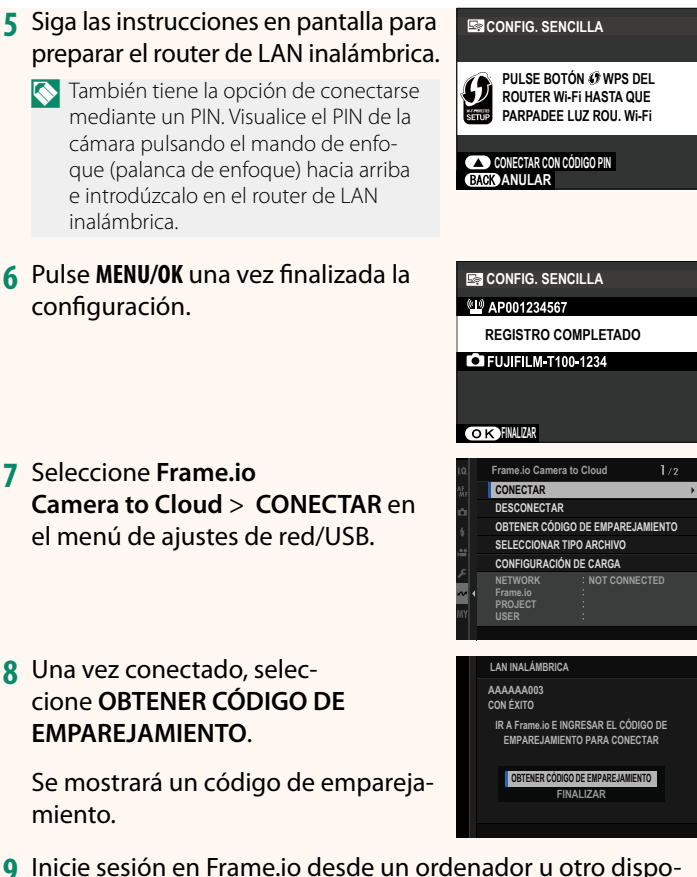

- **9** Inicie sesión en Frame.io desde un ordenador u otro dispo-sitivo e introduzca el código de emparejamiento visualizado en la cámara.
- **10** Cargar archivos a Frame.io.

#### <span id="page-4-0"></span>**SELECCIONAR TIPO ARCHIVO Ver. 1.10**

Seleccione los tipos de archivos cargados. Puede seleccionar o

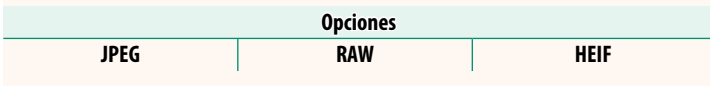

deseleccionar cada tipo de archivo individualmente.

#### <span id="page-5-0"></span>**Frame.io Camera to Cloud Trame.** Ver. 1.10

Ajuste la configuración para su uso con Frame.io.

### **CONECTAR**

Puede conectarse al proyecto Frame.io mediante LAN inalámbrica.

N Si no ha registrado la red, registre la red en el **AJUSTE DE RED** antes de proceder.

### **DESCONECTAR**

Finalice la conexión con el proyecto Frame.io y termine la conexión de red.

#### **OBTENER CÓDIGO DE EMPAREJAMIENTO**

Se visualizará un código de emparejamiento para conectarse al proyecto Frame.io. Introduzca este código en la pantalla Frame.io a la que se puede acceder desde su ordenador personal o tableta para conectar Frame.io y la cámara.

#### **SELECCIONAR TIPO ARCHIVO**

Seleccione los tipos de archivos cargados a Frame.io. Puede seleccionar o deseleccionar cada tipo de archivo individualmente.

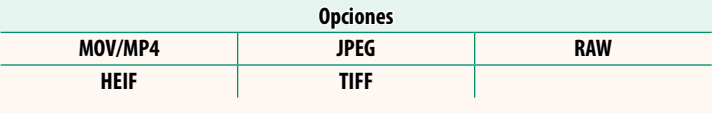

#### **CONFIGURACIÓN DE CARGA**

Configure los ajustes de carga de Frame.io.

**Marque la imagen para la carga.** 

**COMANDO ESTE EXAMPLES**<br>Seleccione SÍ para marcar automáticamente fotos y vídeos para la carga según se toman.

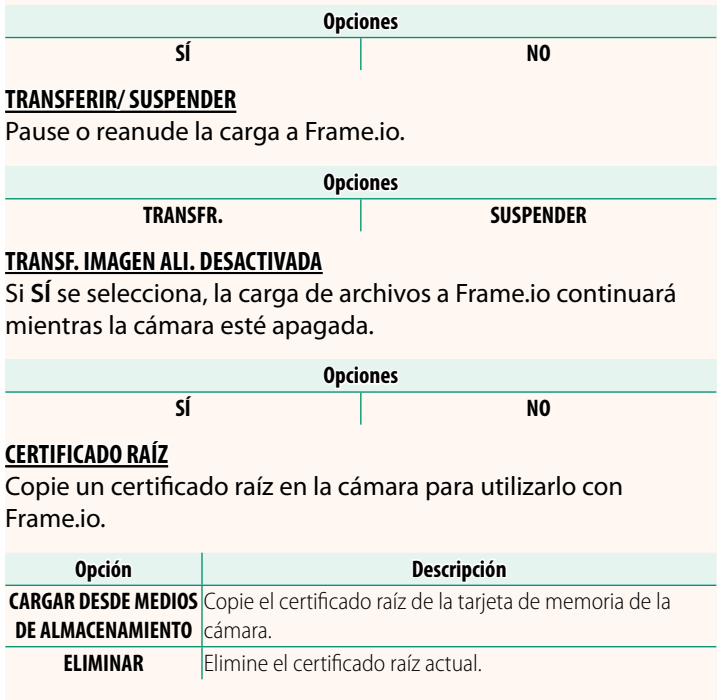

#### **ESTADO DE CARGA**

Consulte el estado de carga de Frame.io.

#### **COLA DE TRANSFERENCIA**

Vea una lista de los archivos pendientes de carga.

#### **RESTAB. ORD. TRANSF.**

Elimine la marca de carga de todos los archivos seleccionados para la carga a Frame.io.

#### <span id="page-7-0"></span>**AJUSTE DE RED Ver. 1.10**

Ajuste la configuración para la conexión a las redes inalámbricas. Seleccione una red registrada y, a continuación, seleccione **EDITAR** para cambiar el ajuste de la red seleccionada.

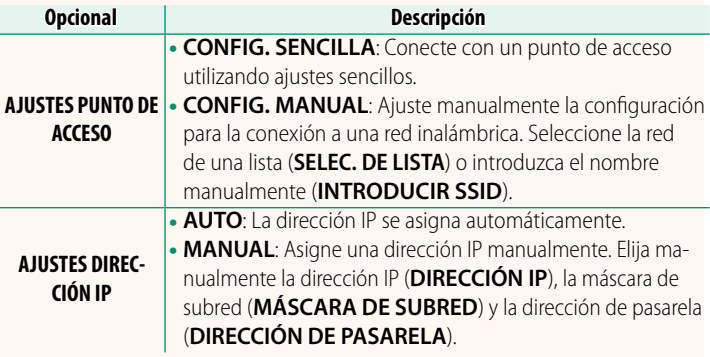

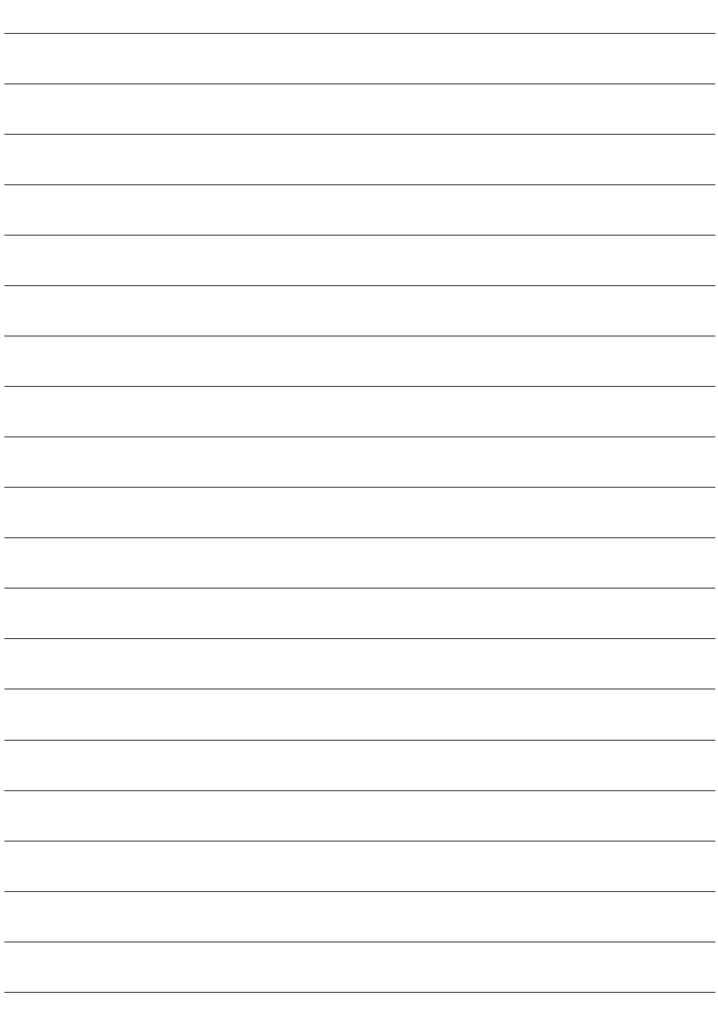

## **FUJIFILM**

#### **FUJIFILM Corporation**

7-3, AKASAKA 9-CHOME, MINATO-KU, TOKYO 107-0052, JAPAN https://fujifilm-x.com

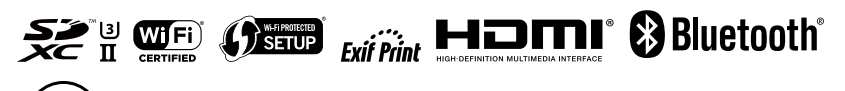